# **Technologické postupy práce s aktovkou IS MPP**

# **Modul plánování a přezkoumávání, verze 1.20**

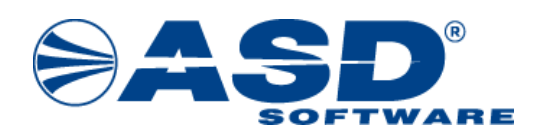

vypracovala společnost **ASD Software, s.r.o.**

dokument ze dne 7.8.2023, verze 1.03

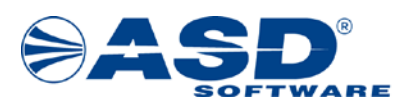

# **Technologické postupy práce s aktovkou IS MPP**

# **Modul plánování a přezkoumávání, verze 1.20**

**Počet stran v dokumentu celkem: 26**

*IS MPP 1.20 – Technologické postupy práce s aktovkou, dokument ze dne 7.8.2023, verze 1.03 2/26 Název souboru: MPP\_120\_Technologicke\_postupy\_prace\_s\_aktovkou\_103 Copyright © 2023 ASD Software, s.r.o.*

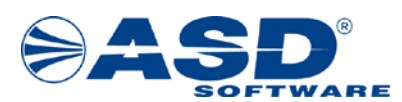

## Obsah

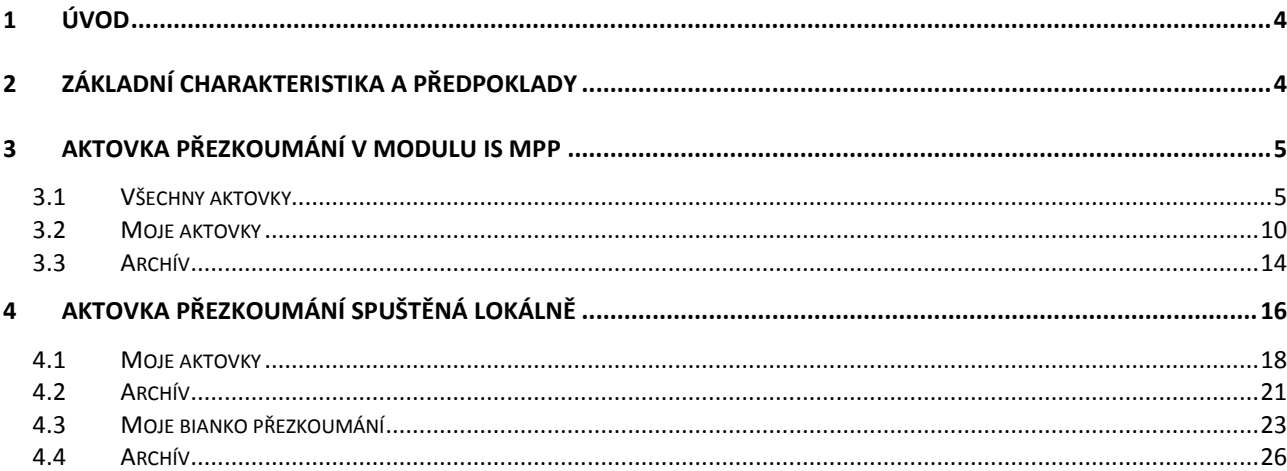

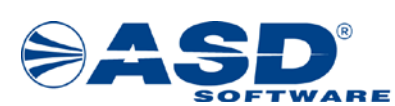

### <span id="page-3-0"></span>**1 Úvod**

Smyslem tohoto dokumentu je ukázat uživatelům, jakým způsobem lze v systému IS MPP zadávat nové aktovky přezkoumání a jak s nimi dále pracovat v offline aplikaci Aktovka přezkoumání.

# <span id="page-3-1"></span>**2 Základní charakteristika a předpoklady**

V aplikaci IS MPP je "Aktovka přezkoumání" součástí modulu "Přezkoumávání" a slouží pro založení aktovky výběrem z existujících přezkoumání. Tzn. data přezkoumání budou uložena na lokálním disku PC uživatele a připravena pro offline práci v aplikaci Aktovka přezkoumání. Další základní charakteristikou je aktualizace dat z přezkoumání zpracovaného při offline práci v aplikaci Aktovka přezkoumání.

| Q IS MPP                                |                                |                                            |                                 |                |                              |         |              |          | $\Box$ $\times$ |  |  |  |
|-----------------------------------------|--------------------------------|--------------------------------------------|---------------------------------|----------------|------------------------------|---------|--------------|----------|-----------------|--|--|--|
| Nápověda<br>Nástroje                    |                                |                                            |                                 |                |                              |         |              |          |                 |  |  |  |
| 4<br>Navigační strom                    | $\sqrt{2}$ Moje aktovky $\chi$ |                                            |                                 |                |                              |         |              |          | ×               |  |  |  |
| Plánování<br>×.                         |                                | Nová a Otevřít <b>B D</b> Import v Ukončit |                                 |                |                              |         |              |          |                 |  |  |  |
| Přezkoumání<br>仌                        | nejbližší úkol                 | indi                                       | rok<br>$\overline{\phantom{a}}$ | územní celek   | název                        | vedoucí | založena     | stav     | datum stavu     |  |  |  |
| $\rightarrow$<br>Přezkoumání            | R B C                          | $\blacksquare$                             | $=$                             | R B C          | R B C                        | R B C   | $=$          | R B C    | $=$             |  |  |  |
| Prošlé termíny přezkoumání              | 01.01.2024                     | $\blacksquare$                             | $\vert \mathbf{3} \vert$        | 2023 Cerhenice | Přezkoumání h Martin Haltmar |         | 14.07.2023 1 | Založena | 14.07.2023 1    |  |  |  |
| Přehled opatření<br>$\sqrt{2}$          |                                |                                            |                                 | 2023 Žabonosy  | Přezkoumání h Martin Haltmar |         |              |          |                 |  |  |  |
| - 0<br>Přehled rizik                    | 10.10.202                      | $\blacktriangledown$                       | Ο,                              |                |                              |         | 14.07.2023 1 | Založena | 14.07.2023 1    |  |  |  |
| Přehled upozornění<br> - 1              |                                |                                            |                                 |                |                              |         |              |          |                 |  |  |  |
| B,<br>Roční zpráva KÚ/MHMP              |                                |                                            |                                 |                |                              |         |              |          |                 |  |  |  |
| $\sqrt{2}$<br>Roční zpráva KÚ/MHMP - ce |                                |                                            |                                 |                |                              |         |              |          |                 |  |  |  |
| Tiskové sestavy<br>oe                   |                                |                                            |                                 |                |                              |         |              |          |                 |  |  |  |
| Aktovka přezkoumání<br>ΘĤ               |                                |                                            |                                 |                |                              |         |              |          |                 |  |  |  |
| - Øn Všechny aktovky                    |                                |                                            |                                 |                |                              |         |              |          |                 |  |  |  |
| Moje aktovky                            |                                |                                            |                                 |                |                              |         |              |          |                 |  |  |  |
| Archív<br>$-\Box$                       |                                |                                            |                                 |                |                              |         |              |          |                 |  |  |  |

Obr. okno Aktovka přezkoumání v aplikaci IS MPP

Pro offline práci s přezkoumáním slouží aplikace Aktovka přezkoumání, tzn. práce bez možnosti online přístupu k aplikaci IS MPP. Po spuštění offline aplikace (viz obr. níže) se zobrazí všechny aktovky přezkoumání uložené na lokálním disku PC uživatele. Podmínkou zobrazení aktovek v offline aplikaci je jejich založení v ostré aplikaci IS MPP kraje, ke které uživatel přistupuje pomocí internetu na server Ministerstva financí.

| Aktovka přezkoumání 01.20.13.00 - ASD referenční prostředí (Bc. Martin Haltmar)<br>$\mathbf{x}$<br>ь |                        |                         |     |          |                |                                |         |         |  |  |  |  |
|----------------------------------------------------------------------------------------------------|------------------------|-------------------------|-----|----------|----------------|--------------------------------|---------|---------|--|--|--|--|
| Nápověda<br>Aktovka                                                                                  |                        |                         |     |          |                |                                |         |         |  |  |  |  |
| Aktovka přezkoumání<br>Otevřít <b>BE</b> Import nové<br><b>Electric</b>                              |                        |                         |     |          |                |                                |         |         |  |  |  |  |
| Moje aktovky<br><b>Archiv</b>                                                                        | nejbližší úkol         | $ind$ $fok$             |     | <b>A</b> | územní celek   | název                          | vedoucí | změněno |  |  |  |  |
| Bianko přezkoumání                                                                                   | R B C                  | Θ                       |     | $=$      | A B C          | A B C                          | R B C   | $=$     |  |  |  |  |
|                                                                                                    | 01.01.2024             | $\blacksquare$          | 131 |          | 2023 Cerhenice | Přezkoumání h Martin Haltmar   |         |         |  |  |  |  |
|                                                                                                    | 10.10.202              | $\overline{\mathbf{v}}$ | 87  |          | 2023 Žabonosv  | Přezkoumání h   Martin Haltmar |         |         |  |  |  |  |
|                                                                                                    |                        |                         |     |          |                |                                |         |         |  |  |  |  |
|                                                                                                    | Celkem: 2 Změněných: 0 |                         |     |          |                |                                |         |         |  |  |  |  |

Obr. okno Aktovka přezkoumání v aplikaci Aktovka přezkoumání

Předpokladem pro úspěšné zahájení práce s aktovkou přezkoumání je, že uživatel je založen v systému a má přiřazenou roli "Kontrolor přezkoumání" nebo "Kontrolor přezkoumání FÚ".

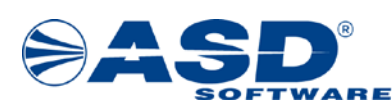

## <span id="page-4-0"></span>**3 Aktovka přezkoumání v modulu IS MPP**

V aplikaci IS MPP objekt *Aktovka přezkoumání* obsahuje:

- **Všechny aktovky**
- **Moje aktovky**
- **Archív**

#### <span id="page-4-1"></span>**3.1 Všechny aktovky**

V průzkumníku po kliknutí levým tlačítkem myši na objekt Všechny aktovky má uživatel/kontrolor možnost v seznamu aktovek zobrazit všechny existující aktovky v systému, které nejsou ve stavu "*Ukončená*" nebo "*Zrušená*".

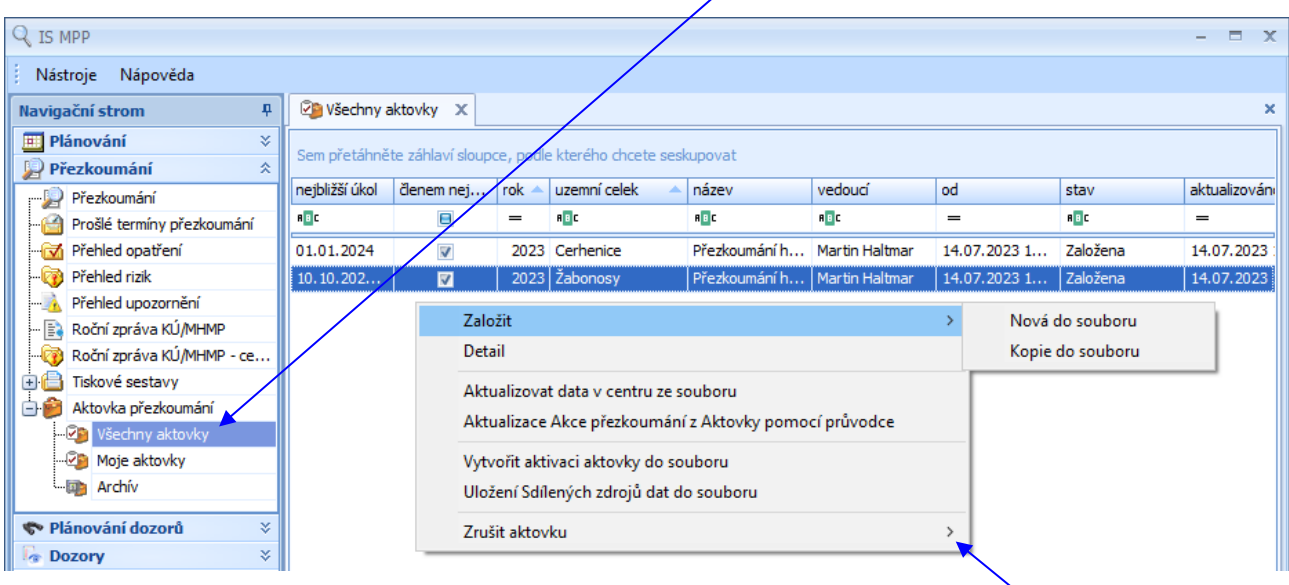

Pomocí pravého tlačítka myši nad seznamem všech aktovek vyvolá nabídkové menu, které mu umožní provést následující operace:

- Nová do souboru slouží pro založení nové aktovky s uložením do souboru. Pro možnou práci s takto založenou aktovkou je dále nutné vyexportovaný soubor (uloženou aktovku přezkoumání do souboru) importovat v offline aplikaci Aktovka přezkoumání (viz kapitola 4 Aktovka přezkoumání spuštěná lokálně – [4.1 Moje aktovky\)](#page-17-0). Využití této funkce se nabízí především pro stanice (např. notebooky), které nemohou být při zakládání aktovky připojeny k online aplikaci IS MPP umístěné na serveru Ministerstva financí. V opačném případě lze založení aktovky provést rychleji pomocí volby "Nová" nad seznamem "Moje aktovky" v IS MPP (viz kapitola 3 Aktovka přezkoumání v modulu IS MPP – [3.2 Moje aktovky\)](#page-9-0).
- Kopie do souboru umožní vytvořit kopii aktovky vybrané v seznamu všech aktovek a uložit ji do souboru.

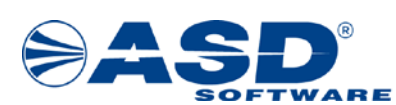

Detail – aktivuje okno "Aktovka přezkoumání - detail" pro zobrazení detailních informací o aktovce, kde lze zobrazit definici a stav aktovky.

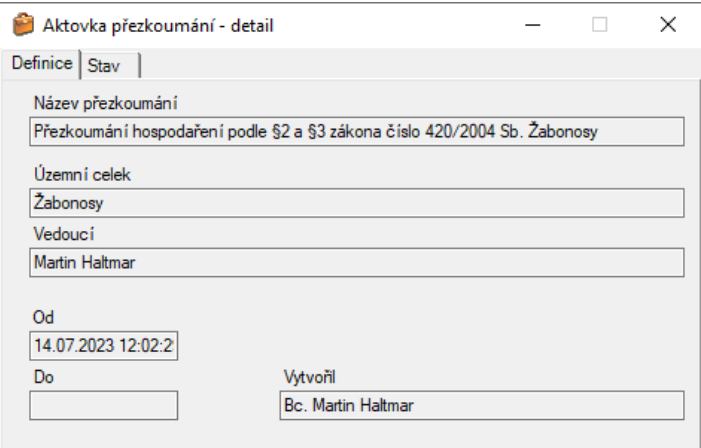

Obr. okno Aktovka přezkoumání – záložka Definice

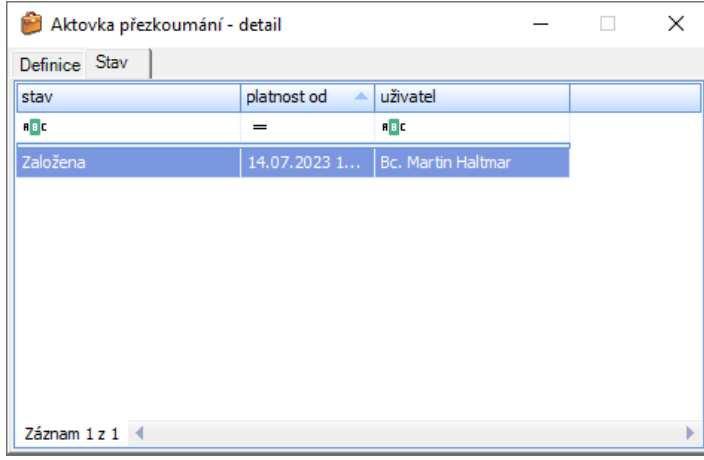

Obr. okno Aktovka přezkoumání – záložka Stav

- Aktualizovat data v centru ze souboru slouží pro aktualizaci dat v centru přes soubor, který byl vyexportován z lokální offline aplikace Aktovka přezkoumání (soubory s příponou \*.akt).
- Aktualizace Akce přezkoumání z Aktovky pomocí průvodce slouží pro aktualizování dat v centru vybraného přezkoumání přes soubory, které byly vyexportovány z lokální offline aplikace Aktovka přezkoumání (soubory s příponou \*.akt). Průvodce umožňuje přidávat a zpracovávat více souborů najednou.

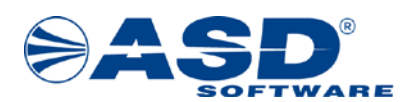

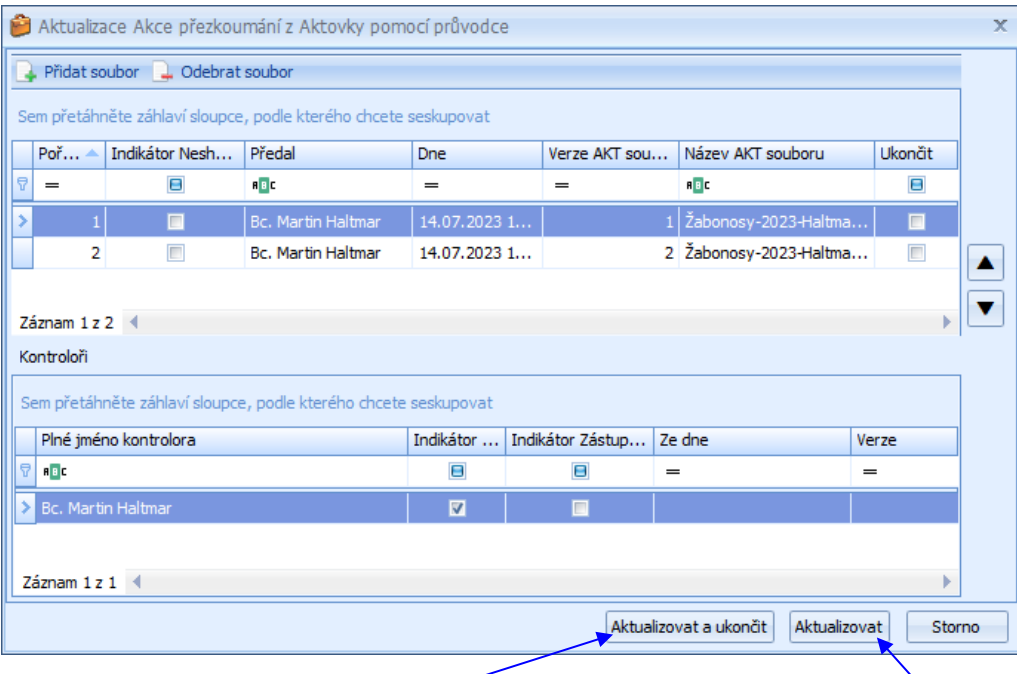

Obr. okno Aktualizace Akce přezkoumání z Aktovky pomocí průvodce

Po přidání souborů do průvodce lze provést pomocí tlačítka Aktualizovat aktualizování přezkoumání v centru z dat pořízených v offline aplikaci Aktovka přezkoumání nebo pomocí tlačítka Aktualizovat a ukončit odeslání aktualizovaných změn do centra a ukončení aktovky.

- Vytvořit aktivaci aktovky do souboru slouží pro vytvoření aktivace aktovky s uložením do souboru. Aktivace aktovky je vyžadována po nainstalování aplikace Aktovka přezkoumání pro offline práci s přezkoumáním nebo pro aktivaci aktovky dalšího prostředí (např. aplikace v testovacím prostředí). Využití této funkce se nabízí především pro stanice (např. notebooky), které nemohou být pro provedení aktivace aktovky přezkoumání připojeny k online aplikaci IS MPP umístěné na serveru Ministerstva financí. V opačném případě lze aktivaci aktovky provést rychleji po kliknutí na seznam "Moje aktovky".
- Uložení Sdílených zdrojů dat do souboru slouží k uložení společných údajů nutných pro práci s offline aktovkou. Jedná se o tzv. Sdílené zdroje Aktovky, které obsahují: Číselník chyb a nedostatků, Šablony dokumentů, Vzory rizik, Vzory upozornění.

U objektu Sdílených zdrojů Aktovky je evidována jeho aktuální verze, která je povyšována na podnět správců jednotlivých částí: Správce číselníků přezkoumání (role omezena – provádí výhradně ASD Software), Správce písemných dokumentů, Vzory rizik, Vzory upozornění.

Při založení aktovky si systém ukládá aktuální verzi Sdílených zdrojů aktovky. Pokud je verze sdílených zdrojů v offline aktovce nižší než verze, se kterou byla aktovka vytvořena, nebude umožněna práce s přezkoumáním. Na toto je nutné dávat pozor např. při vytváření aktovky do souboru a následném importu.

Aktualizace Sdílených zdrojů se automaticky nabízí před otevřením seznamu objektu Moje aktovky (popřípadě ručně z kontextového menu), nebo lze aktuální zdroje uložit do souboru (v objektech Všechny aktovky, Moje aktovky) a následně ze souboru aktualizovat v offline aktovce (např. pokud nemá počítač přístup k online aplikaci).

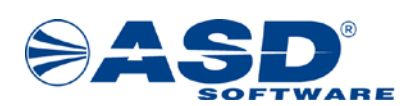

Sdílené zdroje ze souboru mají příponu \*.akS. Vytvořený soubor následně přeneseme na stanici, kde potřebujeme nahrát aktuální verzi Sdílených zdrojů a v offline aplikaci Aktovka přezkoumání provedeme jeho import pomocí volby "Sdílené zdroje aktovky > Importovat Sdílené zdroje aktovky ze souboru" (tato volba je dostupná nad seznamem "Moje aktovky").

 $|z$ rušit aktovku > – zrušení aktovek lze provést jednotlivě nebo hromadně.

Důležité: Zrušením aktovek vybraných akcí přezkoumání dojde ke zrušení příznaku "v aktovce" a data aktovky nebudou načtena do IS MPP. Aktovka přejde do stavu Zrušená.

Jednotlivě – volba je dostupná pouze s rolí "Správce aktovek přezkoumání" a slouží ke zrušení označené aktovky.

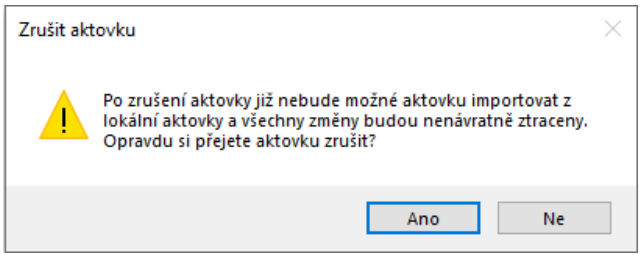

Obr. okno programového hlášení zobrazené po kliknutí na volbu "Zrušit aktovku > Jednotlivě"

Hromadně – volba je dostupná pouze s rolí "Správce aktovek přezkoumání" a slouží ke zrušení více aktovek najednou.

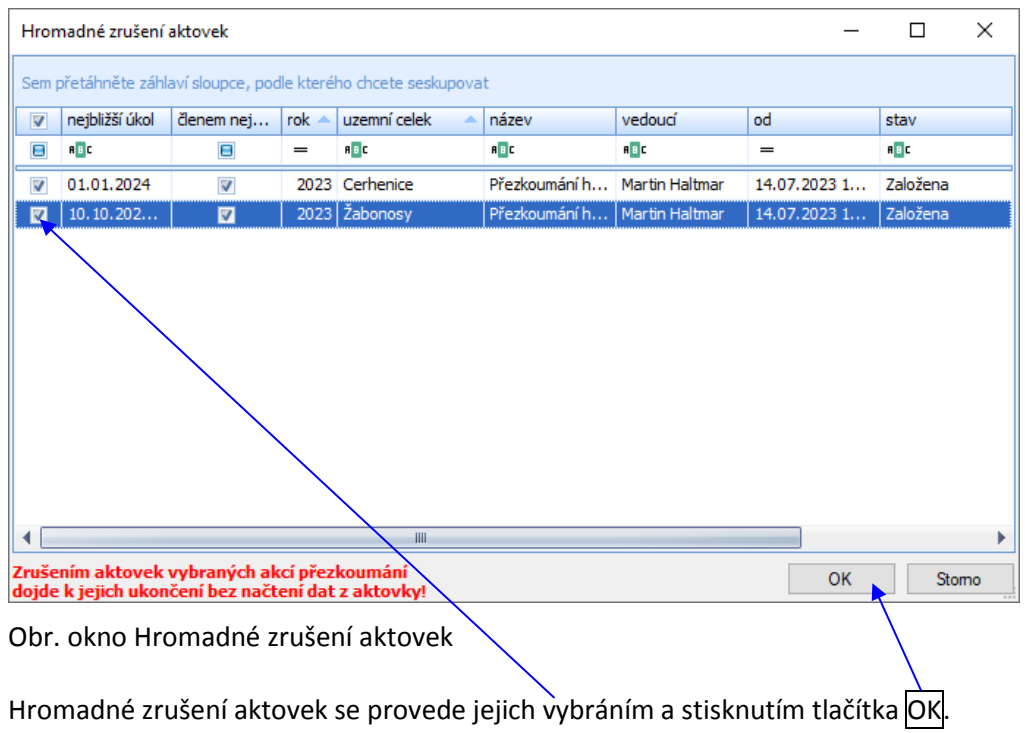

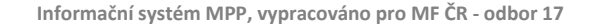

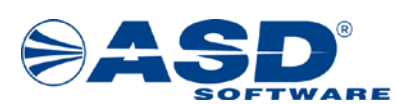

Postup pro aktualizaci dat v centru ze souboru:

- 1. pravým tlačítkem myši kliknout do seznamu pro všechny aktovky zobrazí se nabídkové menu,
- 2. kliknout na volbu Aktualizovat data v centru ze souboru aktivuje se okno "Import aktovky přezkoumání" pro vyhledání a výběr souboru s aktovkou,

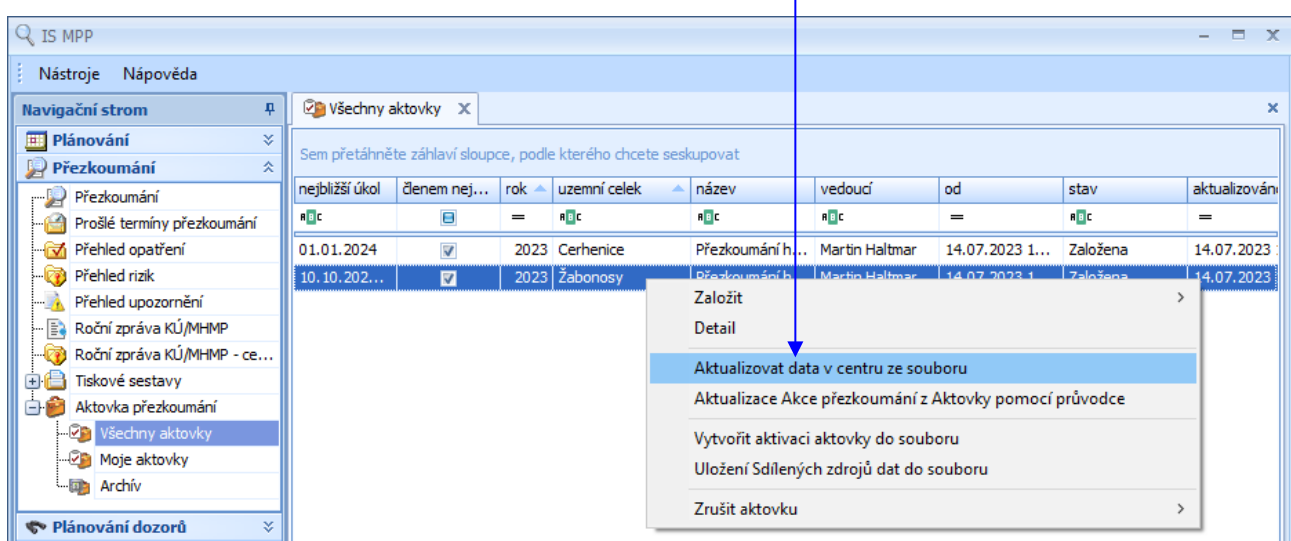

Obr. okno se seznamem Všechny aktovky

- 3. pomocí okna "Import aktovky přezkoumání" vyhledat a vybrat soubor s aktualizací (soubory \*.akt),
- 4. kliknout na volbu Otevřít provede se vnitřní kontrola a v případě, že je vše v pořádku, dojde k aktualizování dat v centru z vybrané aktovky.

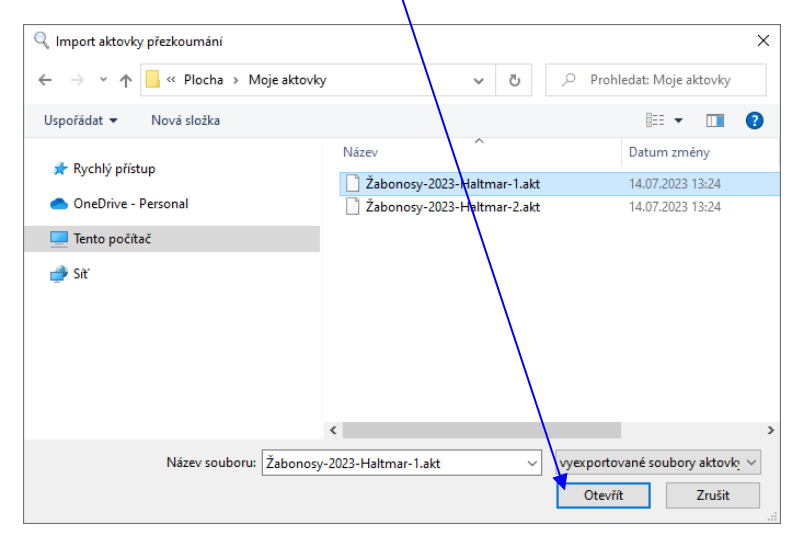

Obr. okno Import aktovky přezkoumání

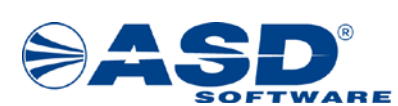

#### <span id="page-9-0"></span>**3.2 Moje aktovky**

V průzkumníku po kliknutí levým tlačítkem myši na objekt Moje aktovky má uživatel/kontrolor možnost v seznamu aktovek provést založení nové aktovky přezkoumání a následně i provádět aktualizování dat přezkoumání z aktovky.

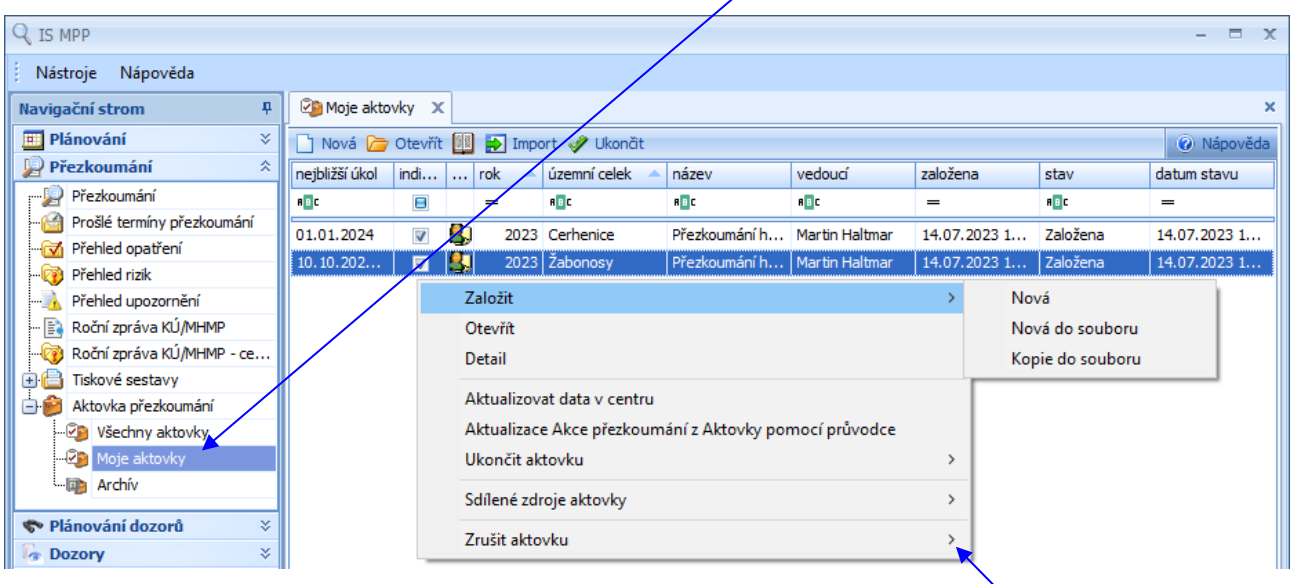

Pomocí pravého tlačítka myši nad seznamem "Moje aktovky" vyvolá nabídkové menu, které mu umožní provést následující operace (pro rychlejší ovládání lze nad tímto seznamem využít lištu s ikonami):

- Nová založí vybranou aktovku přezkoumání, tzn. data aktovky přezkoumání budou uložena na lokálním disku PC uživatele a připravena pro offline práci v aplikaci Aktovka přezkoumání.
- Nová do souboru slouží pro založení nové aktovky s uložením do souboru. Pro možnou práci s takto založenou aktovkou je dále nutné vyexportovaný soubor importovat v offline aplikaci Aktovka přezkoumání. Využití této funkce se nabízí především pro notebooky, které nemohou být při zakládání aktovky připojeny k online aplikaci IS MPP umístěné na serveru Ministerstva financí.
- Kopie do souboru umožní vytvořit kopii aktovky vybrané v seznamu "Moje aktovky" a uložit ji do souboru.
- Otevřít otevře přezkoumání vybraného územního celku (dále jen ÚC) v aktovce. Prostředí pro práci s přezkoumáním v aktovce je shodné s prostředím online aplikace přezkoumání v IS MPP (modul Přezkoumání).

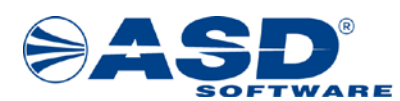

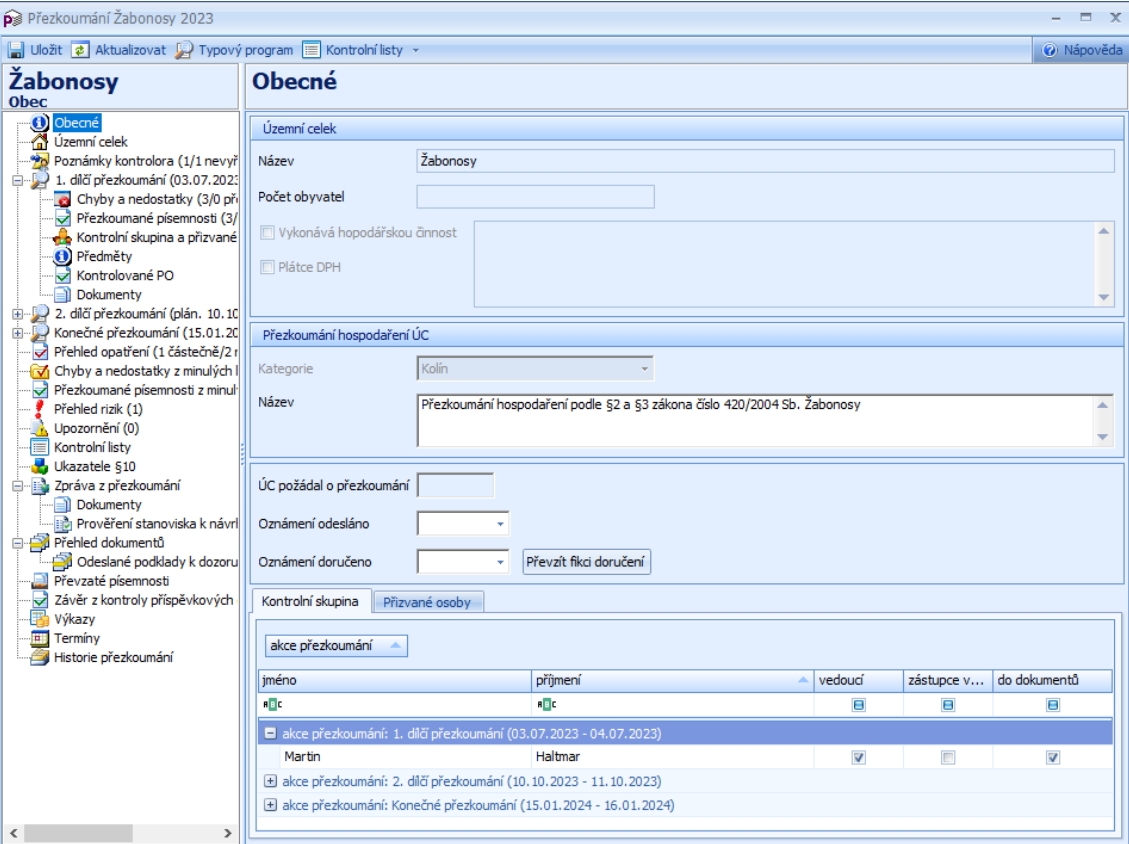

Obr. okno Přezkoumání ÚC

- Detail aktivuje okno "Aktovka přezkoumání detail" pro zobrazení detailních informací o aktovce, kde lze zobrazit definici a stav aktovky (uvedeno již v kapitole [3.1 Všechny aktovky\)](#page-4-1).
- Aktualizovat data v centru $\blacktriangleright$  slouží pro aktualizování přezkoumání v centru z dat pořízených v offline aplikaci Aktovka přezkoumání.
- Aktualizace Akce přezkoumání z Aktovky pomocí průvodce slouží pro aktualizování dat v centru vybraného přezkoumání přes soubory, které byly vyexportovány z lokální offline aplikace Aktovka přezkoumání (soubory s příponou \*.akt). Průvodce umožňuje přidávat a zpracovávat více souborů najednou (uvedeno již v kapitol[e 3.1 Všechny aktovky\)](#page-4-1).
- Ukončit aktovku provede odeslání aktualizovaných změn do centra a ukončí aktovku. Ukončit více aktovek najednou lze pomocí volby "Ukončit aktovku > Hromadně".
- Sdílené zdroje aktovky Sdílené zdroje Aktovky jsou potřebné pro práci s offline aktovkou a obsahují: Číselník chyb a nedostatků, Šablony dokumentů, Vzory rizik, Vzory upozornění. Uživateli je umožněno Aktualizování Sdílených zdrojů aktovky, Uložení Sdílených zdrojů dat do souboru, zobrazení Informace o verzi Sdílených zdrojů.

Povýšení verze Sdílených zdrojů je prováděno na podnět správců jednotlivých částí: Správce číselníků přezkoumání (role omezena – provádí výhradně ASD Software), Správce písemných dokumentů, Vzory rizik, Vzory upozornění.

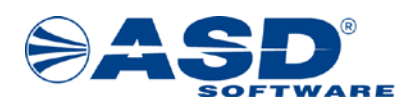

Při založení aktovky si systém ukládá aktuální verzi Sdílených zdrojů aktovky. Pokud je verze sdílených zdrojů v offline aktovce nižší než verze, se kterou byla aktovka vytvořena, nebude umožněna práce s přezkoumáním. Na toto je nutné dávat pozor např. při vytváření aktovky do souboru a následném importu.

Aktualizace Sdílených zdrojů se automaticky nabízí před otevřením seznamu objektu Moje aktovky (popřípadě ručně z kontextového menu), nebo lze aktuální zdroje uložit do souboru (v objektech Všechny aktovky, Moje aktovky) a následně ze souboru aktualizovat v offline aktovce (např. pokud nemá počítač přístup k online aplikaci).

Sdílené zdroje ze souboru mají příponu \*.akS. Vytvořený soubor následně přeneseme na stanici, kde potřebujeme nahrát aktuální verzi Sdílených zdrojů a v offline aplikaci Aktovka přezkoumání provedeme jeho import pomocí volby "Sdílené zdroje aktovky > Importovat Sdílené zdroje aktovky ze souboru" (tato volba je dostupná nad seznamem "Moje aktovky").

Zrušit aktovku  $\rightarrow$  – zrušení aktovek lze provést jednotlivě nebo hromadně.

Důležité: Zrušením aktovek vybraných akcí přezkoumání dojde ke zrušení příznaku "v aktovce" a data aktovky nebudou načtena do IS MPP. Aktovka přejde do stavu Zrušená.

Jednotlivě – zruší vybranou aktovku.

Hromadně – slouží ke zrušení více aktovek najednou.

• Odeslat chyby – slouží k odeslání chybových stavů zaznamenaných v offline aplikaci Aktovka přezkoumání. Chybové stavy jsou odeslány na technickou podporu řešitele IS MPP na adresu [hot](mailto:hot-line_mpp@asd-software.cz)line mpp@asd-software.cz. Volba "Odeslat chyby" se zobrazí pouze v případě, že v aktovce k chybovému stavu došlo.

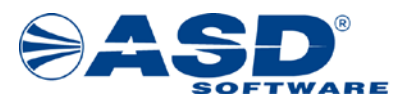

Postup pro založení nové aktovky přezkoumání:

- 1. pravým tlačítkem myši kliknout do seznamu "Moje aktovky" zobrazí se nabídkové menu,
- 2. kliknout na volbu Založit > Nová aktivuje se okno "Výběr přezkoumání",

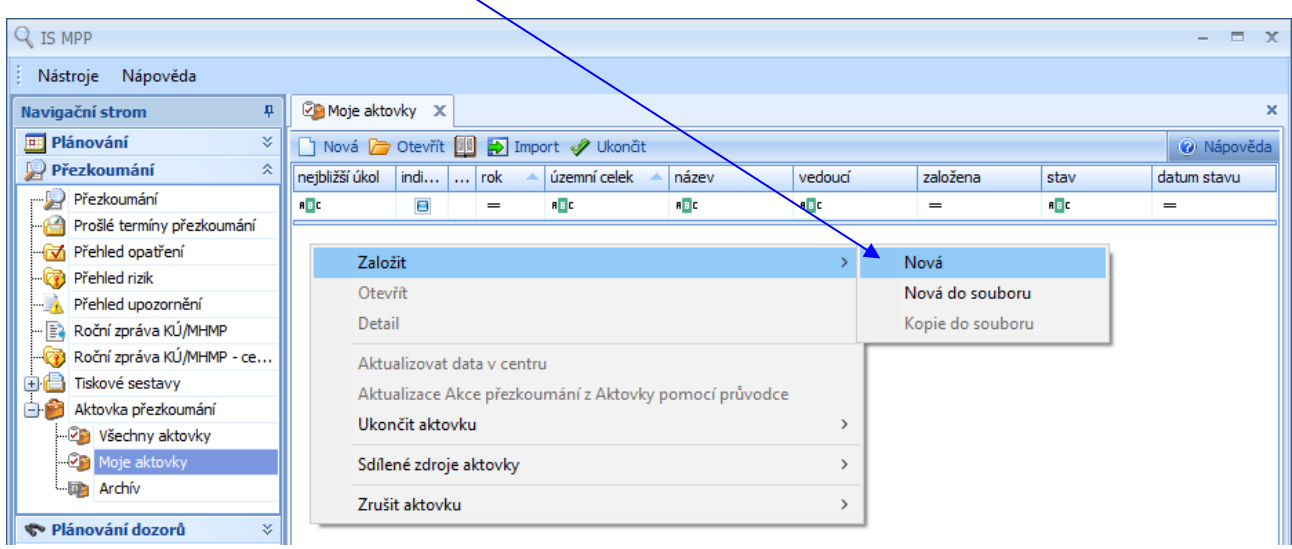

Obr. okno se seznamem Moje aktovky

- 3. kliknout levým tlačítkem myši do boxu a provést výběr přezkoumání,
- 4. kliknout na tlačítko OK dojde k založení vybrané aktovky přezkoumání, tzn. data aktovky přezkoumání jsou uložena na lokální disk PC uživatele a připravena pro offline práci v aplikaci Aktovka přezkoumání (viz kapitol[a 4 Aktovka přezkoumání spuštěná lokálně\)](#page-15-0).

| Výběr přezkoumání             |   |                              |                               |                                 |                    |                    | ×                                  |
|-------------------------------|---|------------------------------|-------------------------------|---------------------------------|--------------------|--------------------|------------------------------------|
| ⊟- Přezkoumání                | ۸ | nej<br>V                     | indi<br>$\cdots$              | úze<br>۸.                       | ič                 | typ územního celku | typ přezkoumání                    |
| 白 2023<br>- Kolin             |   | <b>RBC</b><br>$\blacksquare$ | Θ                             | A B C                           | A B C              | A B C              | $=$ $\widehat{\mathbf{p}}$ přezkou |
| $-2022$                       |   | $\triangledown$ 01           | $\overline{\mathsf{v}}$<br>80 |                                 | Cerhenice 00235300 | Obec               | p přezkoumání                      |
| — 2021                        |   | 10<br>⊠                      | $\overline{\mathbf{z}}$       | $\frac{1}{2}$ Zabonosy 00473782 |                    | Obec               | přezkoumání                        |
| — 2020                        |   |                              |                               |                                 |                    |                    |                                    |
| 面 2019                        |   |                              |                               |                                 |                    |                    |                                    |
| 中 2018                        |   |                              |                               |                                 |                    |                    |                                    |
| $-2017$                       |   |                              |                               |                                 |                    |                    |                                    |
| 中 2016                        |   |                              |                               |                                 |                    |                    |                                    |
| $-2015$                       |   |                              |                               |                                 |                    |                    |                                    |
| $-2014$                       |   |                              |                               |                                 |                    |                    |                                    |
| $-2013$                       | ٧ |                              |                               |                                 |                    |                    |                                    |
| Zobrazit již založené aktovky |   |                              |                               |                                 |                    | OK                 | Stomo                              |

Obr. okno Výběr přezkoumání

#### *Poznámka:*

*V okně "Výběr přezkoumání" lze zatrhnutím pole "Zobrazit již založené aktovky" zobrazit i přezkoumání, která systém eviduje jako založené aktovky. Uživateli je tak umožněno vytvořit kopii aktovky.*

*!!! Založení nové aktovky přezkoumání může z důvodu přenosu všech potřebných dat pro práci s aktovkou přezkoumání na lokální disk trvat delší dobu v závislosti na rychlosti připojení k internetu a vytížení hlavního serveru na Ministerstvu financí, kde je aplikace s databází pro IS MPP umístěna !!!*

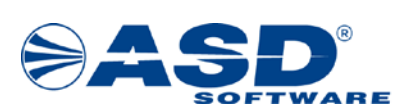

#### <span id="page-13-0"></span>**3.3 Archív**

V průzkumníku po kliknutí levým tlačítkem myši na objekt Archív má uživatel/kontrolor možnost pro příslušnou kategorii pro rok přezkoumání zobrazit seznam aktovek přezkoumání, které jsou ve stavu "*Ukončená*", "*Zrušená*".

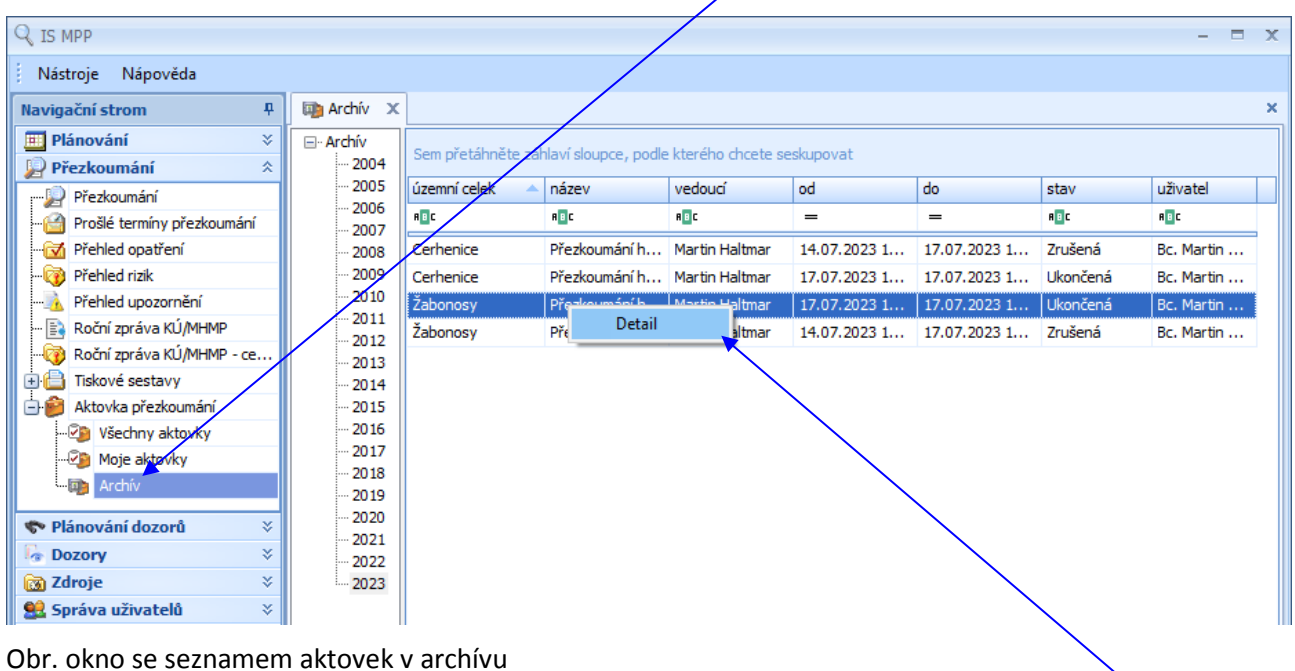

Pomocí pravého tlačítka myši nad seznamem aktovek přezkoumání v archívu vyvolá nabídkové menu, které mu umožní provést následující operace:

• Detail – aktivuje okno "Aktovka přezkoumání - detail" pro zobrazení detailních informací o aktovce, kde lze zobrazit definici a stav aktovky.

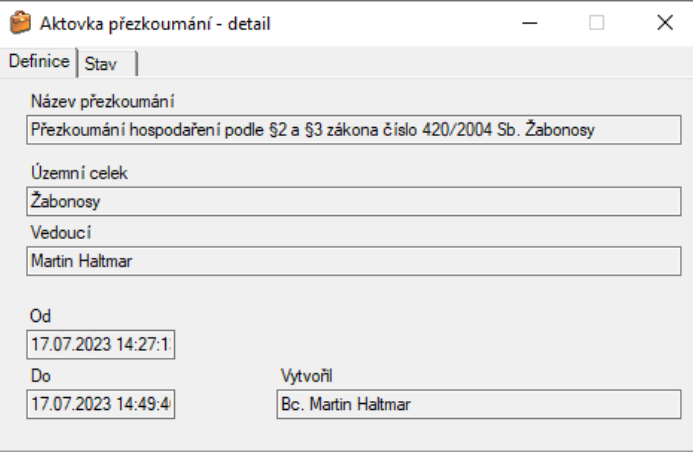

Obr. okno Aktovka přezkoumání - detail – záložka Definice

o Na záložce "Definice" v okně "Aktovka přezkoumání - detail" jsou zobrazeny následující detailní informace o aktovce přezkoumání: název přezkoumání, územní celek, vedoucí kontrolní skupiny, datum založení a ukončení a kdo aktovku přezkoumání vytvořil.

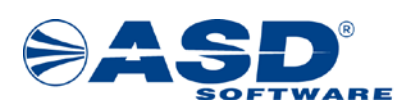

o Na záložce "Stav" v okně "Aktovka přezkoumání - detail" lze pro vybraný stav pravým tlačítkem myši vyvolat nabídkové menu, které obsahuje volbu Otevřít. Tato volba slouží pro zobrazení detailu stavu.

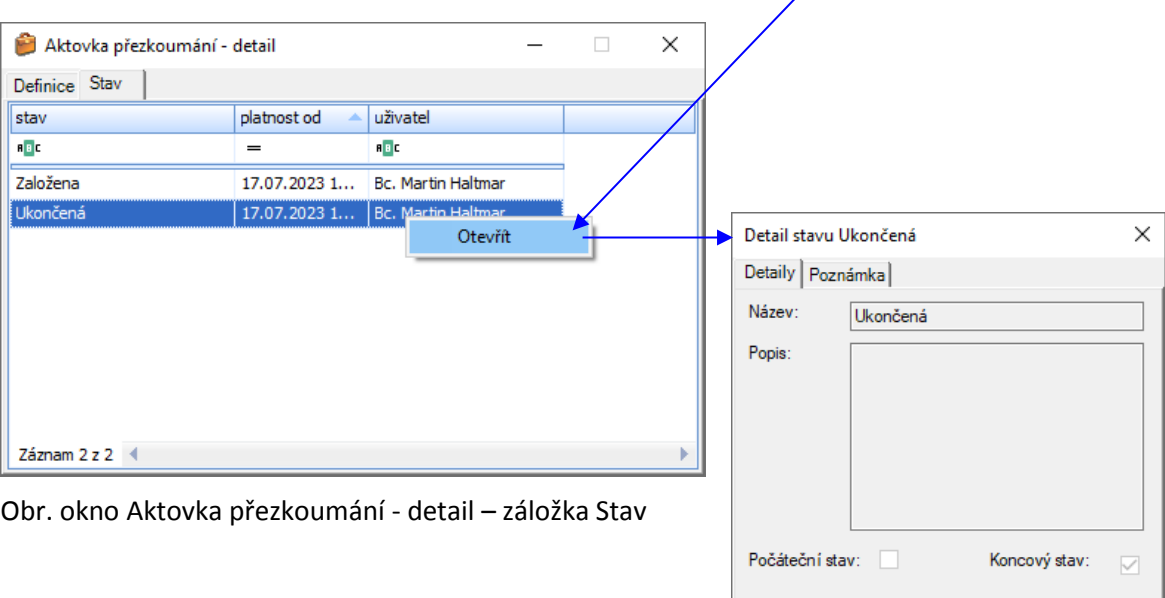

Obr. okno Detail stavu

 $\overline{\mathsf{OK}}$ 

Stomo

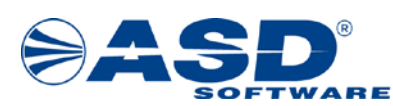

## <span id="page-15-0"></span>**4 Aktovka přezkoumání spuštěná lokálně**

Pro offline práci s přezkoumáním slouží aplikace "Aktovka přezkoumání", tzn. práce bez možnosti online přístupu k aplikaci IS MPP.

V aplikaci "Aktovka přezkoumání" objekt *Aktovka přezkoumání* obsahuje:

- $\bullet$  **EX** Moje aktovky
- **Archív**

V aplikaci "Aktovka přezkoumání" objekt *Bianko přezkoumání* obsahuje:

- Moje bianko přezkoumání
- **Archív**

Při spuštění offline aplikace "Aktovka přezkoumání" umístěné na lokálním disku se zobrazí okno pro výběr kraje (prostředí). V praxi se jedná především o možnost práce s aktovkou přezkoumání přístupné v ostrém nebo testovacím prostředí. V seznamu je potřeba vybrat prostředí, ve kterém chcete pracovat, a kliknutím na tl. OK se aktivuje okno "Přihlášení do aktovky přezkoumání" pro výběr certifikátu a přihlášení do tohoto prostředí. V případě, že uživatel bude mít na lokálním disku aktivovanou aktovku přezkoumání pouze pro jedno prostředí, tak se okno "Aktovka přezkoumání - výběr kraje" nezobrazí (přístup do tohoto prostředí je proveden automaticky, pouze je nutné vybrat certifikát pro přístup do aktovky).

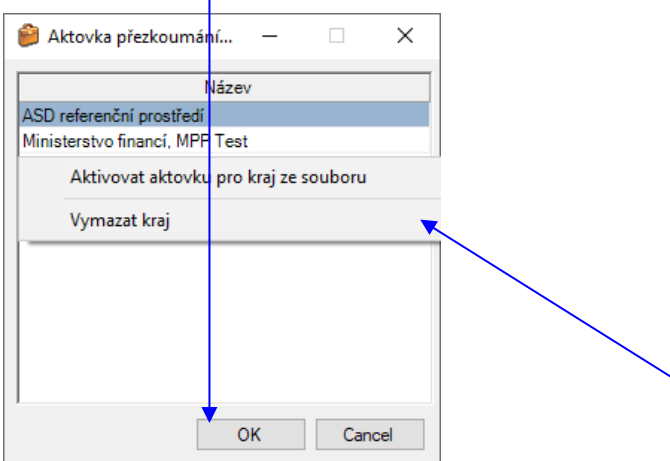

Obr. okno Aktovka přezkoumání - výběr kraje

Pomocí pravého tlačítka myši nad seznamem prostředí lze vyvolat nabídkové menu, které umožní provést následující operace:

• Aktivovat aktovku pro kraj ze souboru – slouží pro aktivaci aktovky výběrem uložené aktivace do souboru (vygenerování souboru pro aktivaci aktovky je popsáno v kapitole [3.1 Všechny aktovky](#page-4-1) – volba "Vytvořit aktivaci aktovky do souboru"). Aktivace aktovky je vyžadována po nainstalování aplikace Aktovka přezkoumání pro offline práci s přezkoumáním nebo pro aktivaci aktovky dalšího prostředí (např. aplikace v testovacím prostředí). Využití této funkce se nabízí především pro stanice (např. notebooky), které nemohou být pro provedení aktivace aktovky přezkoumání připojeny k online aplikaci IS MPP umístěné na serveru Ministerstva financí. V opačném případě lze aktivaci aktovky provést rychleji po kliknutí na objekt "Moje aktovky" v online aplikaci IS MPP.

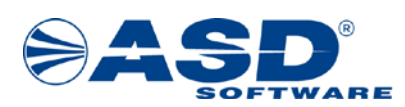

• Vymazat kraj – slouží pro zrušení aktivace a vymazání aktovky vybraného kraje (prostředí). Po kliknutí na tuto volbu se zobrazí programové hlášení informující uživatele, že po vymazání aktovky pro daný kraj budou všechna přezkoumání umístěná v této aktovce nenávratně ztracena!!! V případě potvrzení vymazání je uživatel ještě jednou dotázán, zdali si opravdu přeje vymazání provést.

Pro přihlášení do aktovky přezkoumání je nutné provést výběr certifikátu nainstalovaného na pracovní stanici. Výběrem certifikátu a kliknutím na tlačítko OK dojde po ověření přístupu k otevření okna "Aktovka přezkoumání". Uživatel vybere stejný certifikát, s kterým se hlásí k online aplikaci IS MPP a pod jakým proběhla aktivace!!!

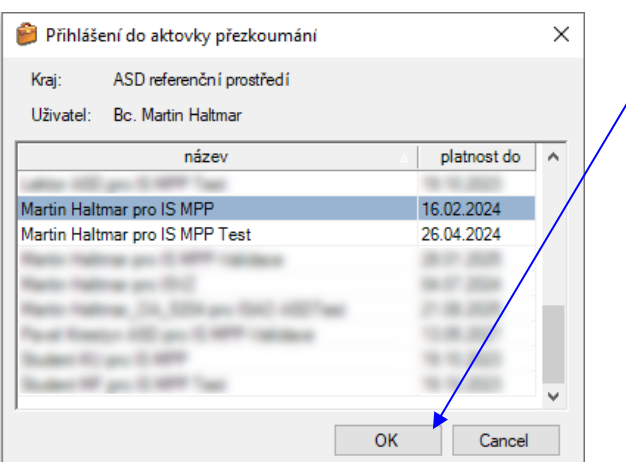

Obr. okno Přihlášení do aktovky přezkoumání

V offline aplikaci "Aktovka přezkoumání" má uživatel/kontrolor možnost po kliknutí levým tlačítkem myši na menu Aktovka vyvolat nabídkové menu, které mu umožní provést následující operace:

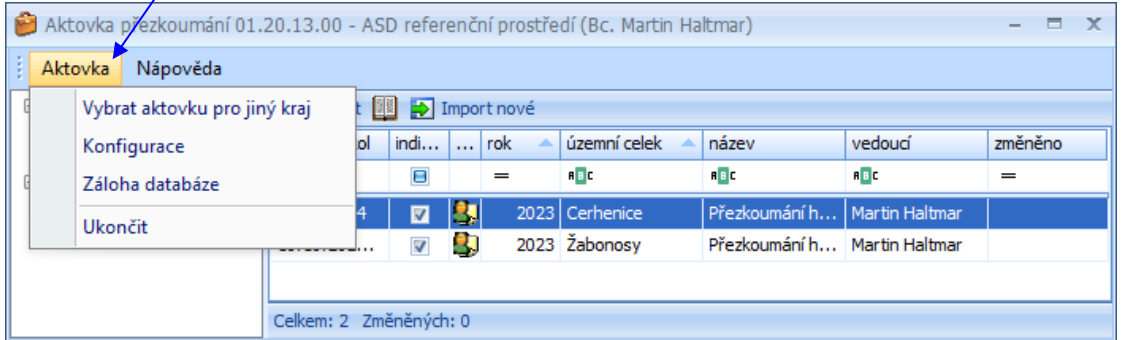

Obr. okno Aktovka přezkoumání – volby z menu Aktovka

- Vybrat aktovku pro jiný kraj volba aktivuje okno "Aktovka přezkoumání výběr kraje" (je již popsáno výše).
- Konfigurace aktivuje okno "Aktovka konfigurace", které umožní nastavit uživatelské rozhraní.
- Záloha databáze provede zálohu databáze dat pořízených v offline aktovce přezkoumání do souboru (soubor s příponou \*.bak). Před provedením akce uživatel zvolí cestu, kam bude soubor uložen.
- Ukončit slouží pro ukončení aplikace Aktovka přezkoumání.

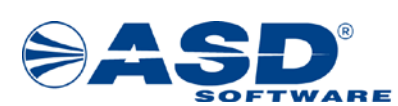

#### <span id="page-17-0"></span>**4.1 Moje aktovky**

V průzkumníku po kliknutí levým tlačítkem myši na objekt Moje aktovky si v pravé části okna uživatel/kontrolor zobrazí seznam vlastních aktovek přezkoumání založených v systému IS MPP (data aktovky přezkoumání jsou uložena na lokálním disku PC uživatele), které nejsou ve stavu "*Ukončená*" nebo "*Zrušená*".

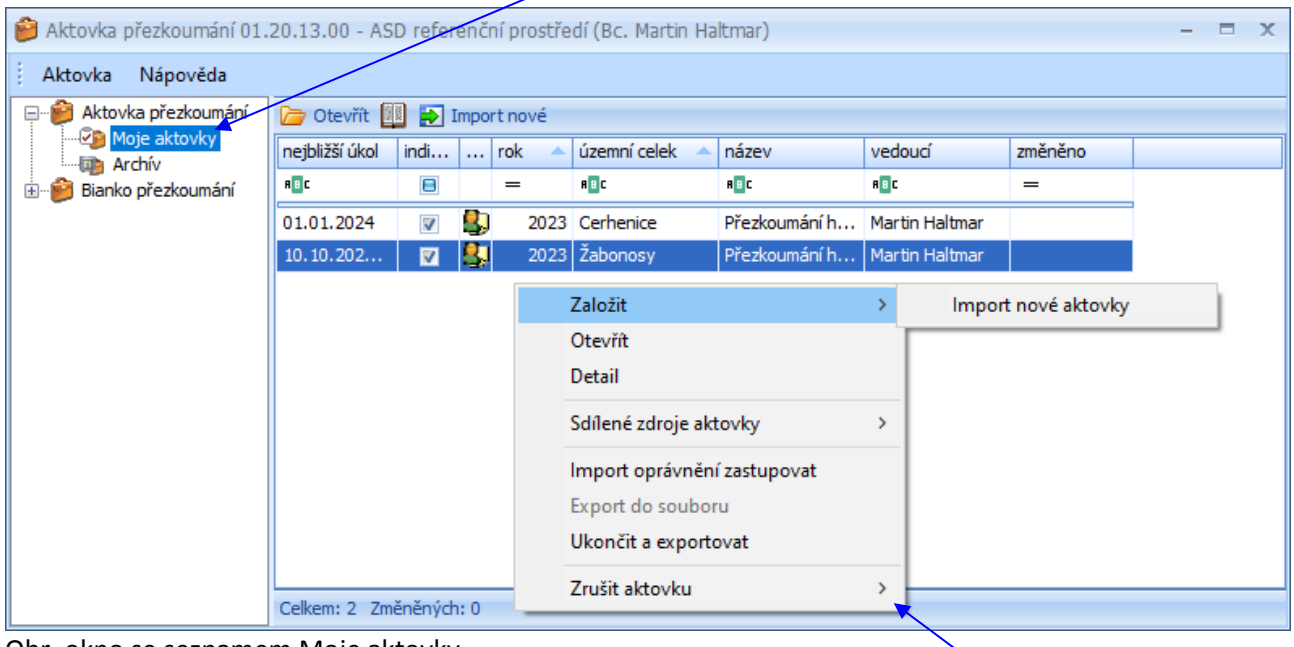

Obr. okno se seznamem Moje aktovky

Pomocí pravého tlačítka myši nad seznamem "Moje aktovky" vyvolá nabídkové menu, které mu umožní provést následující operace (pro rychlejší ovládání lze nad tímto seznamem využít lištu s ikonami):

- Import nové aktovky  $\blacktriangleright$  slouží k importu nové aktovky pro zpřístupnění v offline aplikaci Aktovka přezkoumání. Volba aktivuje okno pro výběr dříve vyexportovaného souboru aktovky \*.akN (viz kapitola 3.1 [Všechny aktovky](#page-4-1) – volba "Založit novou aktovku do souboru"). Volbu "Import nové aktovky" uživatel/kontrolor využije v případě, kdy nemá možnost připojit stanici (např. notebook) k online aplikaci IS MPP, ke které přistupuje pomocí internetu na server Ministerstva financí. V opačném případě lze založení aktovky provést rychleji pomocí volby "Nová" nad seznamem "Moje aktovky" v IS MPP (viz kapitola [3.2 Moje aktovky\)](#page-9-0).
- Sdílené zdroje aktovky slouží ke zjištění nainstalované verze Sdílených zdrojů. V případě, že na stanici není umožněno připojení do online aplikace IS MPP, pak pomocí volby "Importovat Sdílené zdroje aktovky ze souboru" lze provést nahrání těchto Sdílených zdrojů ze souboru \*.akS.
- Import oprávnění zastupovat slouží k importu oprávnění v případě zastupování pracovníka pověřeného řízením jiným kontrolorem. Oprávnění lze vytvořit při online přístupu do IS MPP, kde je umožněno uložit tyto údaje do souboru (soubory s příponou \*.ako) a následně v offline aplikaci Aktovka přezkoumání provést jejich načtení pomocí této volby.
- Detail aktivuje okno "Aktovka přezkoumání detail" pro zobrazení detailních informací o aktovce, kde lze zobrazit historii a stav aktovky.

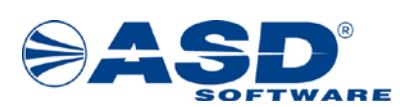

Otevřít  $\Box$  – otevře přezkoumání vybraného ÚC v aktovce. Práce s přezkoumáním v aktovce je shodná s online prací s přezkoumáním v aplikaci IS MPP.

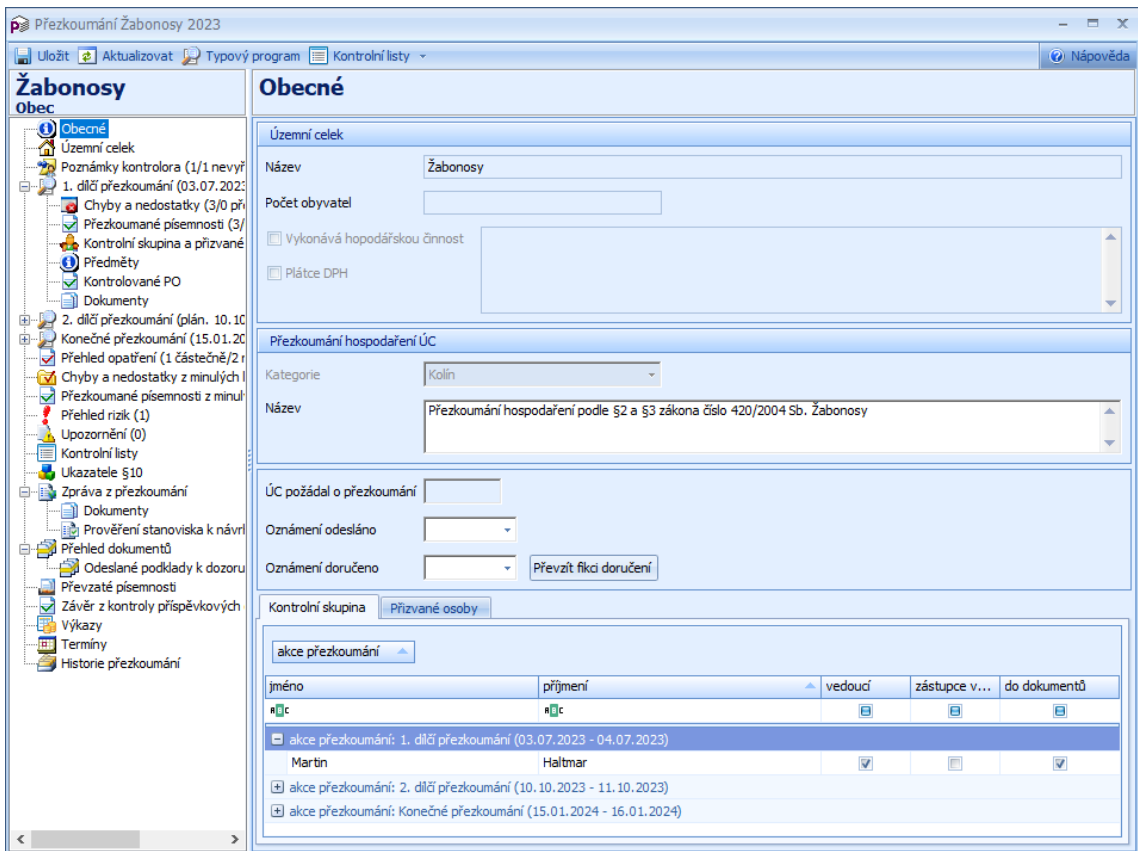

Obr. okno Přezkoumání ÚC

• Export do souboru – slouží pro uložení vybrané aktovky do souboru. Po kliknutí aktivuje okno pro výběr místa uložení. Uživatel ukládá soubor s příponou \*.akt. Tato volba slouží pro případ, kdy není možné aktovku přezkoumání aktualizovat přes aplikaci IS MPP volbou "Import" ze seznamu "Moje aktovky". V případě opakovaného exportu je nutno vyexportované soubory importovat v aplikaci IS MPP volbou "Import ze souboru" v seznamu "Všechny aktovky" v pořadí, v jakém byly vytvořeny.

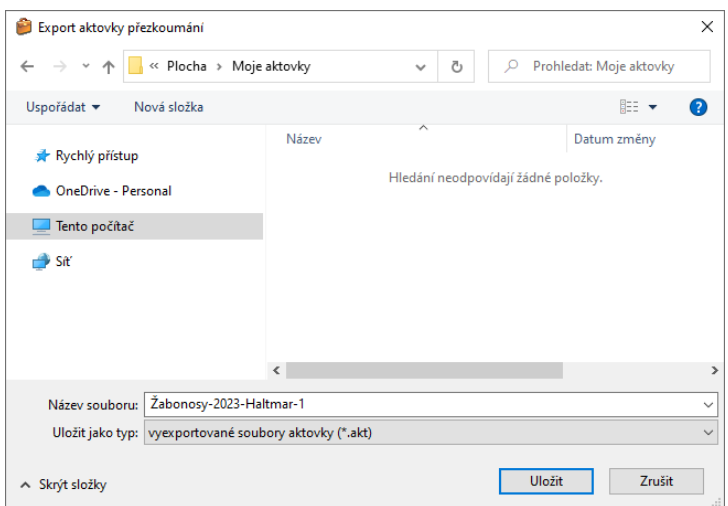

Obr. okno Export aktovky přezkoumání

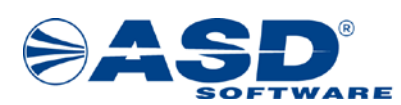

- Ukončit a exportovat slouží pro uložení vybrané aktovky do souboru s příponou \*.akt a následně dojde k ukončení aktovky. Tuto volbu uživatel/kontrolor využije v případě, kdy nemá možnost připojit stanici (např. notebook) k online aplikaci IS MPP, ke které přistupuje pomocí internetu na server Ministerstva financí. V opačném případě lze ukončení aktovky provést pomocí volby "Ukončit aktovku" nad seznamem "Moje aktovky" v IS MPP (viz kapitol[a 3.2 Moje aktovky\)](#page-9-0).
- $Zr$ ušit aktovku > Jednotlivě $|-$  slouží pro zrušení aktovky (v IS MPP se v seznamu "Moje aktovky" zobrazí ve stavu "Zrušená" a pro zrušení tohoto záznamu ze seznamu stačí kliknout na volbu "Aktualizovat data v centru").

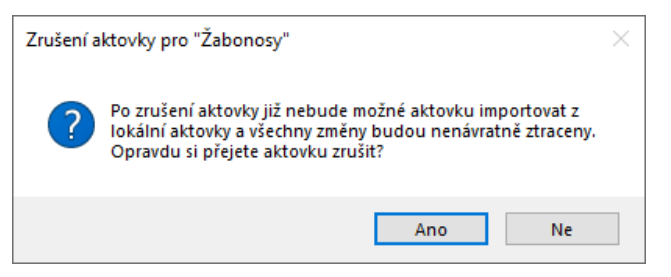

Obr. okno programového hlášení zobrazené po kliknutí na volbu "Zrušit aktovku > Jednotlivě"

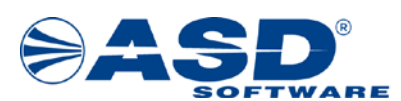

#### <span id="page-20-0"></span>**4.2 Archív**

V průzkumníku po kliknutí levým tlačítkem myši na objekt Archív má uživatel/kontrolor možnost pro příslušnou kategorii pro rok přezkoumání zobrazit seznam aktovek přezkoumání, které jsou ve stavu "*Ukončená*", "*Zrušená*".

| Aktovka přezkoumání 01.20.13.00 - ASD referenění prostředí (Bc. Martin Haltmar) |                                |                                                                 |                                |                |                            |              | $\blacksquare$<br>$\mathbf{x}$<br>- |  |  |  |  |  |
|---------------------------------------------------------------------------------|--------------------------------|-----------------------------------------------------------------|--------------------------------|----------------|----------------------------|--------------|-------------------------------------|--|--|--|--|--|
| Nápověda<br>Aktovka                                                             |                                |                                                                 |                                |                |                            |              |                                     |  |  |  |  |  |
| Aktovka přezkoumání<br>Moje aktovky                                             | <b>E</b> Archív<br><b>2023</b> | Sem přetáhněte záhlaví sloupce, podle kterého chcete seskupovat |                                |                |                            |              |                                     |  |  |  |  |  |
| <b>Archiv</b>                                                                   |                                | územní celek                                                    | název                          | vedoucí        | od                         | do           | stav                                |  |  |  |  |  |
| Bianko přezkoumání                                                              |                                | A B C                                                           | R B C                          | A B C          | $\!\!\!=\!\!\!$            | $=$          | R B C                               |  |  |  |  |  |
|                                                                                 |                                | Cerhenice                                                       | Přezkoumání h                  | Martin Haltmar | 14.07.2023 1               | 17.07.2023 1 | Zrušená                             |  |  |  |  |  |
|                                                                                 |                                | Cerhenice                                                       | Přezkoumání h                  | Martin Haltmar | 17.07.2023 1               | 17.07.2023 1 | Ukončená                            |  |  |  |  |  |
|                                                                                 |                                | Žabonosy                                                        | Přezkoumání h                  | Martin Haltmar | 14.07.2023 1               | 17.07.2023 1 | Zrušená                             |  |  |  |  |  |
|                                                                                 |                                | Žabonosy                                                        | Přezkoumání h   Martin Haltmar |                | $17.07.20231$ 17.07.2023 1 |              | Ukončená                            |  |  |  |  |  |
|                                                                                 |                                |                                                                 |                                |                |                            |              |                                     |  |  |  |  |  |
|                                                                                 |                                |                                                                 |                                |                |                            |              |                                     |  |  |  |  |  |
|                                                                                 |                                |                                                                 |                                |                | Vymazat aktovku            |              |                                     |  |  |  |  |  |
|                                                                                 |                                |                                                                 |                                |                |                            |              |                                     |  |  |  |  |  |

Obr. okno se seznamem aktovek v archívu

Pomocí pravého tlačítka myši nad seznamem aktovek přezkoumání v archívu vyvolá nabídkové menu, které mu umožní provést následující operace:

- Otevřít otevře detail přezkoumání vybraného ÚC. Přezkoumání otevřené z archívu se uživateli zpřístupní pouze pro čtení, tzn. nelze jej modifikovat.
- Detail aktivuje okno "Aktovka přezkoumání detail" pro zobrazení detailních informací o aktovce, kde lze zobrazit definici, historii a stav aktovky.

|        | Aktovka přezkoumání - detail<br>× |  |    |  |                                            |  |  |  |  |  |  |  |  |
|--------|-----------------------------------|--|----|--|--------------------------------------------|--|--|--|--|--|--|--|--|
|        | Definice Historie Stav            |  |    |  |                                            |  |  |  |  |  |  |  |  |
| pořadí |                                   |  | od |  |                                            |  |  |  |  |  |  |  |  |
| 1      |                                   |  |    |  | 17.07.2023 14:2 17.07.2023 14:4 1.20.05.00 |  |  |  |  |  |  |  |  |
|        |                                   |  |    |  |                                            |  |  |  |  |  |  |  |  |
|        |                                   |  |    |  |                                            |  |  |  |  |  |  |  |  |
|        |                                   |  |    |  |                                            |  |  |  |  |  |  |  |  |
|        |                                   |  |    |  |                                            |  |  |  |  |  |  |  |  |
|        |                                   |  |    |  |                                            |  |  |  |  |  |  |  |  |
|        |                                   |  |    |  |                                            |  |  |  |  |  |  |  |  |
|        |                                   |  |    |  |                                            |  |  |  |  |  |  |  |  |
|        |                                   |  |    |  |                                            |  |  |  |  |  |  |  |  |
|        |                                   |  |    |  |                                            |  |  |  |  |  |  |  |  |
|        |                                   |  |    |  |                                            |  |  |  |  |  |  |  |  |
|        |                                   |  |    |  |                                            |  |  |  |  |  |  |  |  |

Obr. okno Aktovka přezkoumání - detail – záložka Historie

o Na záložce "Historie" v okně "Aktovka přezkoumání - detail" lze pravým tl. myši vyvolat nabídkové menu, které obsahuje volbu Export do souboru. V případě ztráty dříve vygenerovaného souboru s vyexportovanými daty slouží tato volba pro znovu vytvoření

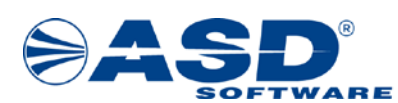

tohoto souboru. Po kliknutí se aktivuje okno pro výběr místa uložení (soubor s příponou \*.akt).

• Vymazat aktovku – slouží k vymazání aktovky z archívu. Po kliknutí na tuto volbu se zobrazí programové hlášení informující uživatele, že po vymazání aktovky bude z disku fyzicky smazána a zda si opravdu přeje aktovku smazat.

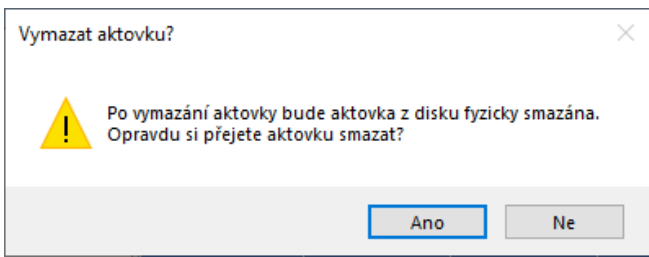

Obr. okno programového hlášení zobrazeného po kliknutí na volbu "Vymazat aktovku"

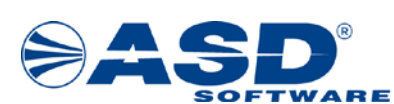

#### <span id="page-22-0"></span>**4.3 Moje bianko přezkoumání**

V průzkumníku po kliknutí levým tlačítkem myši na objekt Moje bianko přezkoumání si v pravé části okna uživatel/kontrolor zobrazí seznam vlastních bianko přezkoumání založených z úkolů přezkoumání v offline aktovce (data bianko přezkoumání jsou uložena na lokálním disku PC uživatele), která nejsou ve stavu "*Ukončené*" nebo "*Zrušené*".

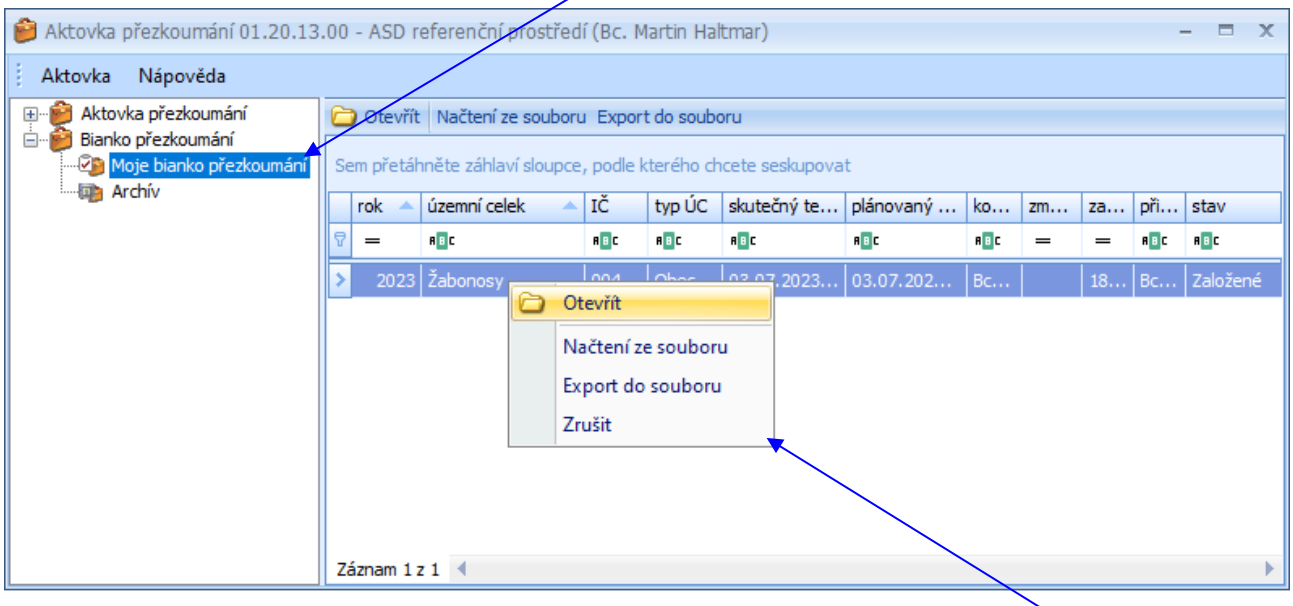

Obr. okno se seznamem Moje bianko přezkoumání

Pomocí pravého tlačítka myši nad seznamem "Moje bianko přezkoumání" vyvolá nabídkové menu, které mu umožní provést následující operace (pro rychlejší ovládání lze nad tímto seznamem využít lištu s ikonami):

- $\overline{\text{Otevřít}}$  otevře bianko přezkoumání vybraného ÚC v aktovce. Práce s bianko přezkoumáním v aktovce je shodná s online prací s přezkoumáním v aplikaci IS MPP s tím rozdílem, že do prázdného bianko přezkoumání může uživatel zakládat pouze následující nové záznamy:
	- o chyby a nedostatky (k danému úkolu přezkoumání) vč. nápravy chyb a nedostatků bez písemného opatření
	- o rizika (k danému úkolu přezkoumání)
	- o přezkoumané písemnosti (k danému úkolu přezkoumání)
	- o poznámky kontrolora (k danému úkolu i k akci přezkoumání)
	- o upozornění (k akci přezkoumání)

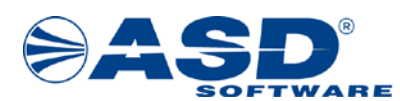

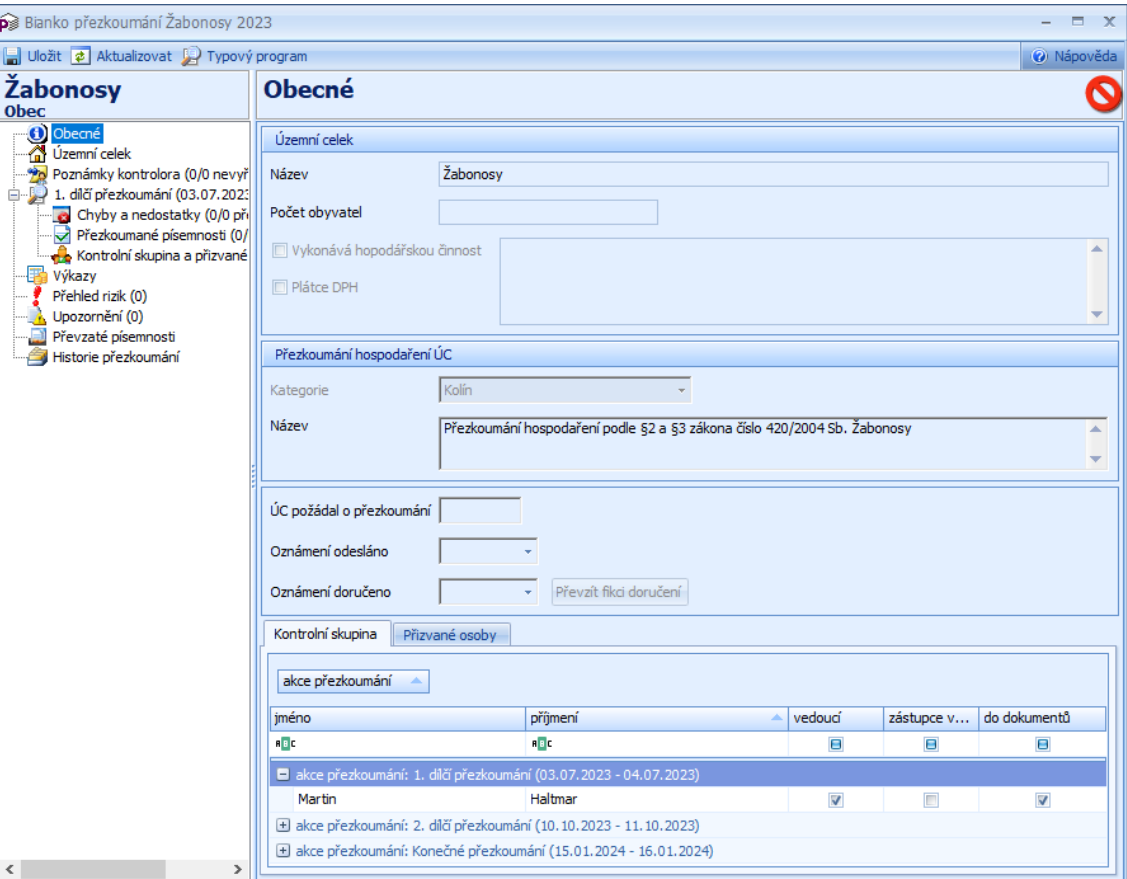

Obr. okno Bianko přezkoumání ÚC

- Načtení ze souboru slouží k načtení nového bianko přezkoumání pro zpřístupnění v offline aplikaci Aktovka přezkoumání. Volba aktivuje okno pro výběr dříve vyexportovaného souboru bianko přezkoumání \*.abN z úkolu přezkoumání v offline aktovce.
- Export do souboru slouží pro uložení vybraného naplněného bianko přezkoumání do souboru. Po kliknutí na tuto volbu se zobrazí programové hlášení informující uživatele, že exportem se bianko přezkoumání ukončí a přesune do archívu a zda si skutečně přeje tuto akci provést. Po potvrzení provedení akce se aktivuje okno pro výběr místa uložení souboru. Uživatel ukládá soubor s příponou \*.abP.

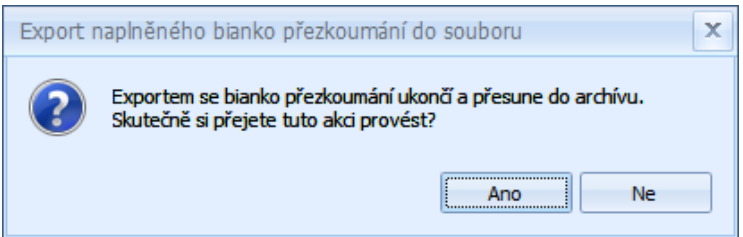

Obr. okno programového hlášení zobrazeného po kliknutí na volbu "Export do souboru"

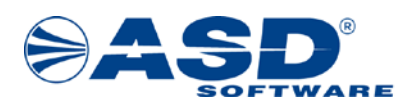

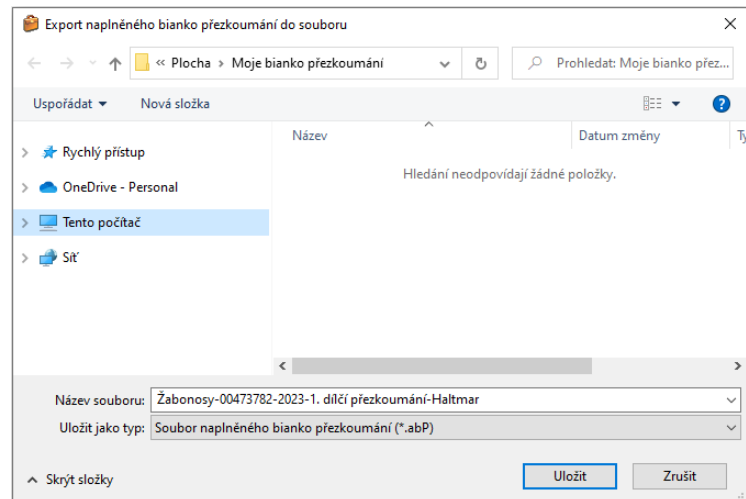

Obr. okno Export naplněného bianko přezkoumání do souboru

• Zrušit – slouží pro zrušení bianko přezkoumání z offline aktovky.

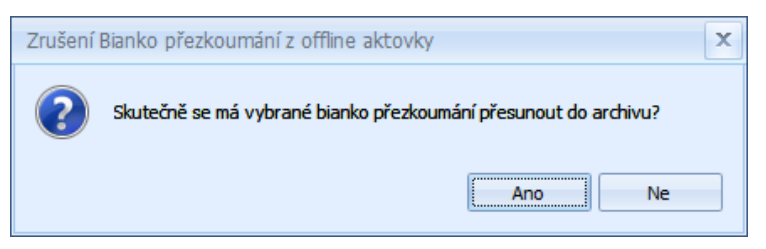

Obr. okno programového hlášení zobrazeného po kliknutí na volbu "Zrušit"

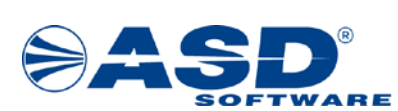

#### <span id="page-25-0"></span>**4.4 Archív**

V průzkumníku po kliknutí levým tlačítkem myši na objekt Archív má uživatel/kontrolor možnost zobrazit seznam bianko přezkoumání, která jsou ve stavu "Ukoněené", "Zrušené".

| Aktovka přezkoumání 01.20.13.00 - ASD referenční prostředí (Bc. Martin Haltmar)<br>Ĥ<br>$\mathbf{x}$ |                                                                 |              |               |  |                   |         |            |                        |       |                 |     |          |        |                |
|----------------------------------------------------------------------------------------------------|-----------------------------------------------------------------|--------------|---------------|--|-------------------|---------|------------|------------------------|-------|-----------------|-----|----------|--------|----------------|
| Nápověda<br>Aktovka                                                                                  |                                                                 |              |               |  |                   |         |            |                        |       |                 |     |          |        |                |
| Aktovka přezkoumání<br>$+$<br>Ėŀ                                                                     | Otevřít Export do souboru                                       |              |               |  |                   |         |            |                        |       |                 |     |          |        |                |
| Bianko přezkoumání<br>Moje bianko přezkoumání                                                        | Sem přetáhněte záhlaví sloupce, podle kterého chcete seskupovat |              |               |  |                   |         |            |                        |       |                 |     |          |        |                |
| <b>Archiv</b>                                                                                        |                                                                 | rok          | územní celek  |  | IČ                | typ ÚC  | skutečný t | plánovaný              |       | $k$ o   zm      | Z   |          | př dat | stav           |
|                                                                                                    |                                                                 | $=$          | A B C         |  | R B C             | A B C   | A B C      | A B C                  | A B C | $\!\!\!=\!\!\!$ | $=$ | 88 C     | $=$    | A B C          |
|                                                                                                    |                                                                 |              | 2023 Žabonosy |  | nn.               | Oher    | כחל לחיפה  | $\vert$ 03.07.202   Bc |       |                 | 1   | <b>B</b> | 18     | Ukončené       |
|                                                                                                    |                                                                 |              | 2023 Žabonosy |  | Ò                 | Otevřít |            | 03.07.202 Bc           |       |                 |     |          | $B$ 18 | Zrušené        |
|                                                                                                    |                                                                 |              | 2023 Žabonosy |  | Export do souboru |         |            | $03.07.202$ Bc         |       |                 |     |          |        | 1 B 19 Zrušené |
| Vymazat                                                                                              |                                                                 |              |               |  |                   |         |            |                        |       |                 |     |          |        |                |
|                                                                                                    |                                                                 |              |               |  |                   |         |            |                        |       |                 |     |          |        |                |
|                                                                                                    |                                                                 |              |               |  |                   |         |            |                        |       |                 |     |          |        |                |
|                                                                                                    |                                                                 | Záznam $1z3$ |               |  |                   |         |            |                        |       |                 |     |          |        |                |

Obr. okno se seznamem bianko přezkoumání v archívu

Pomocí pravého tlačítka myši nad seznamem bianko přezkoumání v archívu vyvolá nabídkové menu, které mu umožní provést následující operace:

- Otevřít otevře detail bianko přezkoumání vybraného ÚC. Bianko přezkoumání otevřené z archívu se uživateli zpřístupní pouze pro čtení, tzn. nelze jej modifikovat.
- Export do souboru v případě ztráty dříve vygenerovaného souboru s vyexportovanými daty slouží tato volba pro znovu vytvoření tohoto souboru. Po kliknutí se aktivuje okno pro výběr místa uložení (soubor s příponou \*.abP).
- Vymazat slouží k vymazání bianko přezkoumání z archívu. Po kliknutí na tuto volbu se zobrazí programové hlášení, zda si uživatel opravdu přeje vybrané bianko přezkoumání odstranit.

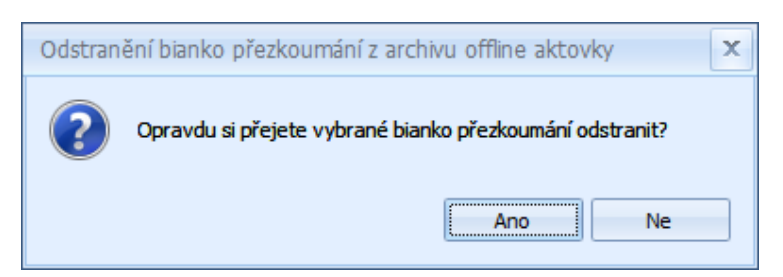

Obr. okno programového hlášení zobrazeného po kliknutí na volbu "Vymazat"